# 用於診斷HDD問題的UCS C系列機架式伺服器 CLI命令

### 目錄

[簡介](#page-0-0) [必要條件](#page-0-1) [需求](#page-0-2) [採用元件](#page-0-3) [慣例](#page-0-4) [CLI命令](#page-1-0) [顯示產品名稱](#page-1-1) [顯示HDD狀態](#page-1-2) [顯示虛擬和物理驅動器狀態](#page-1-3) [顯示可糾正和不可糾正的錯誤數](#page-2-0) [顯示RAID控制器配置](#page-2-1) [顯示HDD的數量](#page-2-2) [技術支援檔案](#page-3-0) [電池備用單元](#page-4-0) [相關資訊](#page-4-1)

## <span id="page-0-0"></span>簡介

本文檔介紹幾種命令列介面(CLI)命令以及其他故障排除技術,可幫助排除硬碟驅動器(HDD)問題。 排查HDD問題的最佳方法是使用LED、GUI、BIOS、LSI選項ROM/MegaRaid GUI和日誌。但是 ,這些選項並非始終可用。在這種情況下,您可以使用CLI。

## <span id="page-0-1"></span>必要條件

### <span id="page-0-2"></span>需求

本文件沒有特定需求。

### <span id="page-0-3"></span>採用元件

本文件所述內容不限於特定軟體和硬體版本。

<span id="page-0-4"></span>本文中的資訊是根據特定實驗室環境內的裝置所建立。文中使用到的所有裝置皆從已清除(預設 )的組態來啟動。如果您的網路正在作用,請確保您已瞭解任何指令可能造成的影響。

## <span id="page-1-0"></span>CLI命令

### <span id="page-1-1"></span>顯示產品名稱

附註:本文檔中列出的一些命令取決於您是否有LSI MegaRaid控制器,因為1064/1068e LSI控制器 並不支援所有這些命令。

輸入show pci-adapter命令以檢視產品名稱。此示例顯示LSI 1064e介面卡。

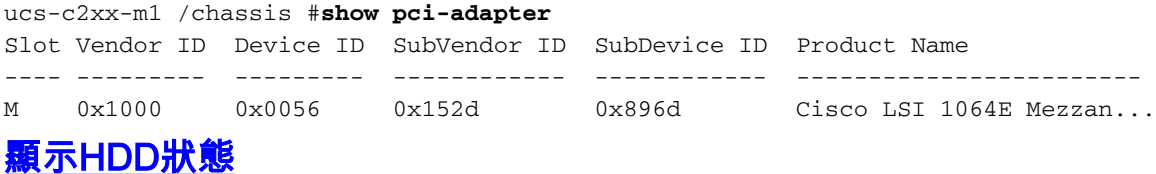

#### <span id="page-1-2"></span>輸入show hdd命令以檢視HDD的狀態。

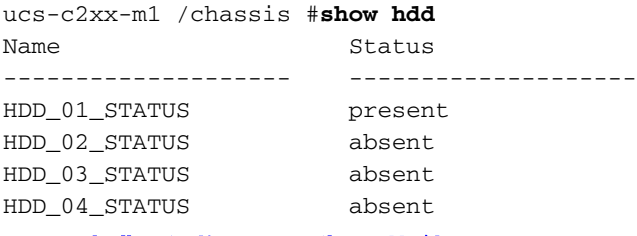

<span id="page-1-3"></span>顯示虛擬和物理驅動器狀態

輸入show virtual-drive命令以檢視虛擬驅動器的狀態。此命令非常有用,因為它不需要您關閉伺服 器並輸入BIOS來檢視資訊。

ucs-c210-m2/chassis #**scope storageadapter SLOT-5**

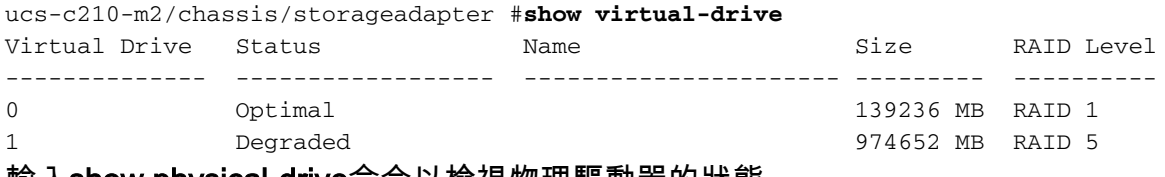

輸入show physical-drive命令以檢視物理驅動器的狀態。

ucs-c210-m2 /chassis/storageadapter #**show physical-drive**

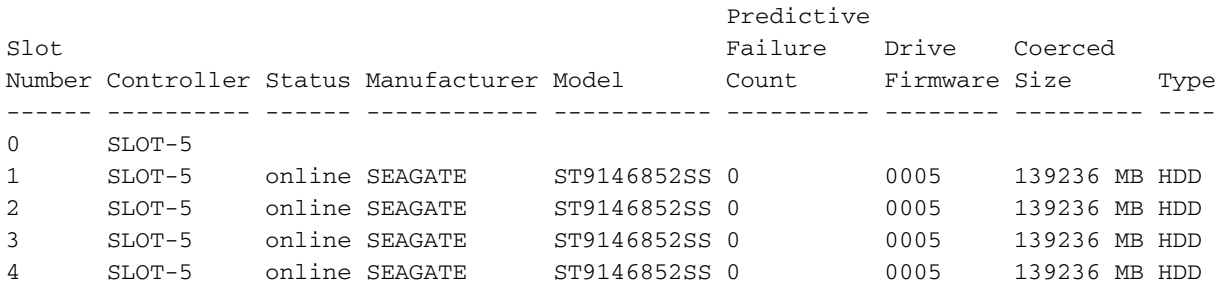

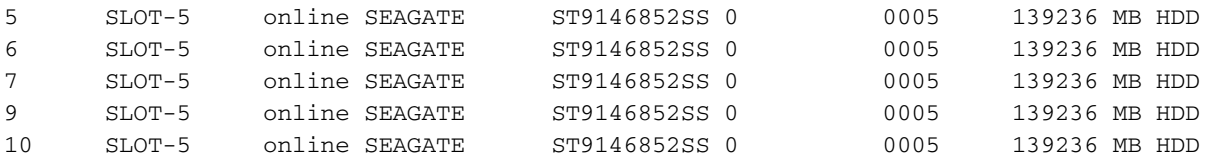

### <span id="page-2-0"></span><mark>顯示可糾正和不可糾正的錯誤數</mark>

輸入show error-counters命令以檢視可糾正和不可糾正的錯誤數量。

ucs-c210-m2 /chassis/storageadapter #**show error-counters**

PCI Slot SLOT-5:

Memory Correctable Errors: 0

Memory Uncorrectable Errors: 0

<span id="page-2-1"></span>顯示RAID控制器配置

#### 輸入show hw-config命令以檢視RAID控制器組態。

```
ucs-c210-m2 /chassis/storageadapter #show hw-config
PCI Slot SLOT-5:
    SAS Address 0: 500e004aaaaaaaa3f
     SAS Address 1: 0000000000000000
     SAS Address 2: 0000000000000000
     SAS Address 3: 0000000000000000
     SAS Address 4: 0000000000000000
     SAS Address 5: 0000000000000000
     SAS Address 6: 0000000000000000
     SAS Address 7: 0000000000000000
     BBU Present: true
     NVRAM Present: true
     Serial Debugger Present: true
    Memory Present: true
     Flash Present: true
     Memory Size: 512 MB
     Cache Memory Size: 394 MB
     Number of Backend Ports: 8
 顯示HDD的數量
```
#### 輸入show physical-drive-count 命令以檢視HDD的數量。

ucs-c210-m2 /chassis/storageadapter #**show physical-drive-count**

PCI Slot SLOT-5:

Physical Drive Count: 9

Critical Physical Drive Count: 0

Failed Physical Drive Count: 0

### <span id="page-3-0"></span>技術支援檔案

#### 如果您無法訪問CLI,您可以檢視技術支援檔案(/tmp/tech\_support)以獲取有關HDD狀態的資訊。技 術支援檔案的節選顯示來自智慧平台管理介面(IPMI)感測器的HDD:

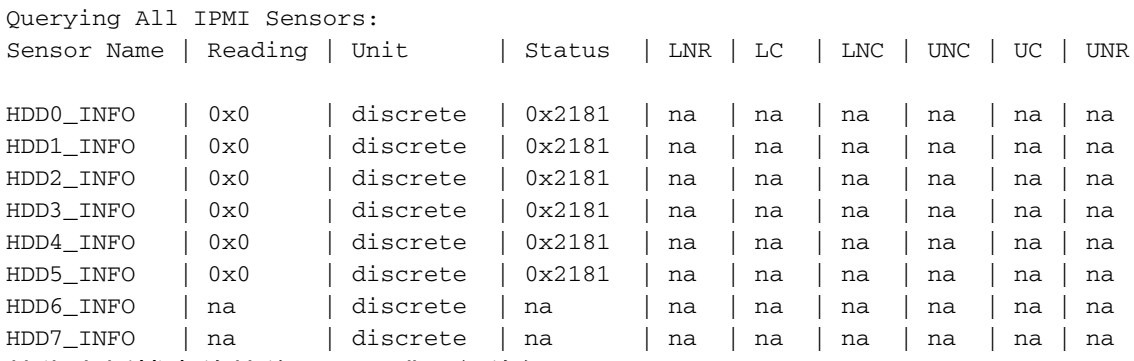

技術支援檔案的摘錄顯示硬碟狀態的細分:

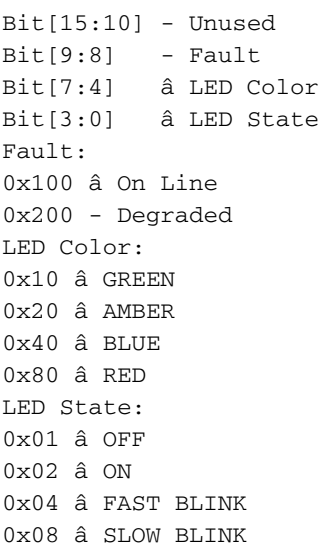

#### 以下是從技術支援檔案摘錄的硬碟狀態 ( 狀態代碼為0x2181 ) :

0x2181

Fault: 0x100 --- HDD is On Line

LED Color: 0x80 --- RED

## <span id="page-4-0"></span>電池備用單元

#### 您可以選擇將電池備用單元(BBU)用於某些伺服器部署。BBU是一個智慧電池備份單元,可在斷電 期間保護RAID控制器上的磁碟寫快取資料長達72小時。

此範例顯示如何使用MegaCli檢查BBU的狀態:

```
bash$ sudo /opt/MegaRAID/MegaCli/MegaCli64 -AdpBbuCmd -a0 -NoLog
 Password:
  . . .
  Battery Replacement required : Yes
  . . .
 Relative State of Charge: 99 %
 Absolute State of charge: 76 %
  . . .
 Date of Manufacture: 11/08, 2008
 Design Capacity: 700 mAh
 Design Voltage: 3700 mV
 Specification Info: 33
 Serial Number: 243
 Pack Stat Configuration: 0x6cb0
 Manufacture Name: LSI113000G
 Device Name: 2970700
 Device Chemistry: LION
 Battery FRU: N/A
此範例顯示如何使用CLI檢查BBU的狀態:
ucs-c200-m2 /chassis/storageadapter #show bbu detail
Controller SLOT-7:
     Battery Type: iBBU
     Battery Present: true
     Voltage: 4.023 V
     Current: 0.000 A
     Charge: 100%
     Charging State: fully charged
     Temperature: 34 degrees C
     Voltage Low: false
     Temperature High: false
     Learn Cycle Requested: false
     Learn Cycle Active: false
     Learn Cycle Failed: false
```
 Learn Cycle Timeout: false I2C Errors Detected: false

<span id="page-4-1"></span>相關資訊

 Battery Replacement Required: true Remaining Capacity Low: true

• [技術支援與文件 - Cisco Systems](http://www.cisco.com/cisco/web/support/index.html?referring_site=bodynav)